# **Magnavox TV software upgrade with USB portable memory**

## **Introduction**

Magnavox offers software upgrade capability for your TV using USB portable memory.

After you have completed software upgrade, your TV will typically perform better.

What improvements are made depends on the upgrade software you are using as well as the software your TV contained before the upgrade.

You can execute the software upgrade procedure yourself.

Be aware that the content of this document is addressing technical or software skilled users.

## **Preparing a portable memory for software upgrade**

For the procedure you will require:

- A personal computer with web browsing capability.
- An archive utility that supports the ZIP-format (e.g. WinZip for Windows or StuffIt for Mac OS).
- A preferably empty USB memory stick.

Note: Only FAT/DOS-formatted portable memory is supported.

- Select the latest software upgrade file and download it to your PC.
- Decompress the ZIP-file and copy the file "autorun.upg" to the root directory of the USB portable memory.

# **Verifying the version of the TV software**

Before starting the software upgrade procedure, it is advised to check what the current TV software is.

- (1) Select **Software Upgrade** in the Installation menu.
- (2) Press the cursor right.

The Software Upgrade menu moves to the left panel.

(3) Select **Current Software Info** to observe the version and the description of the current software.

### **Automatic software upgrade procedure**

For automatic software upgrade copy the "**autorun.upg**" file in the root directory of the USB portable memory.

- (1) Power off your TV and remove all memory devices.
- (2) Insert the USB portable memory that contains the downloaded software upgrade.
- (3) Switch on your TV with the power switch at the right side of the TV.
- (4) At startup the TV will scan the USB portable memory until it finds the update content. The TV will automatically go to the upgrade mode. After a few seconds it will display the status of the upgrade procedure.

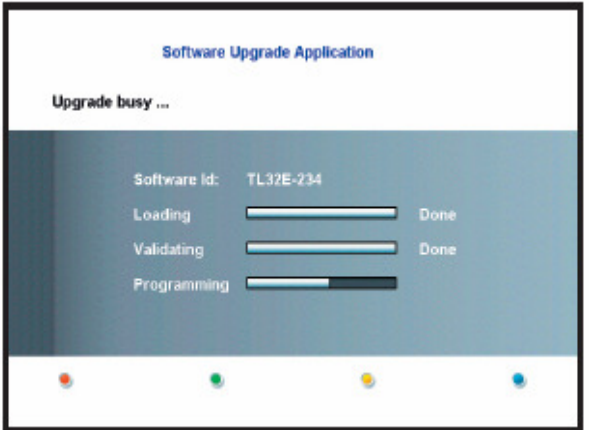

#### **Warning:**

- You are not allowed to remove the USB portable memory during the software upgrade procedure!
- In case of a power drop during the upgrade procedure, don't remove the USB portable memory from the TV. The TV will continue the upgrade as soon as the power comes back.

• If you try to upgrade to a software version lower than the current version, a confirmation will be asked. Downgrading to older software should only be done in case of real necessity.

- If an error occurs during the upgrade you should retry the procedure or contact your dealer.
- (5) When the software upgrade was successful, remove the USB portable memory and restart your TV with the power switch at the right side of the TV.

Your TV will start up with the new software.

Note: Once the upgrade is finished use your PC to remove the TV software from your USB portable memory.

### **Manual software upgrade procedure**

For a manual software upgrade copy the "autorun.upg" file in a directory called "Upgrades" located in the root of the USB portable memory.

- (1) Insert the portable memory that contains the downloaded software upgrade.
- (2) The TV will automatically start the content browser menu. Exit the menu by pressing the **MENU** key.
- (3) Select **Software Upgrade** in the Installation menu. Go to **Local upgrades.**

The TV will list all compatible images available on the USB portable memory and display the data for each selected upgrade image.

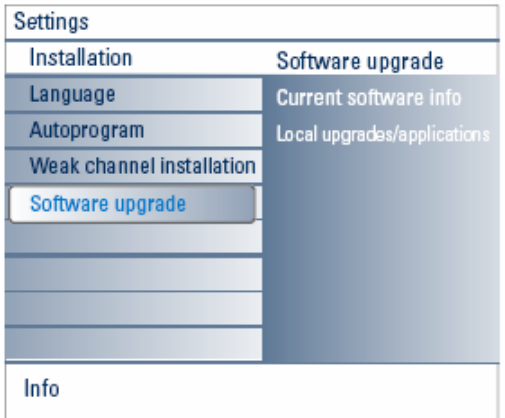

(4) Select the correct upgrade image and press the red color button to start the upgrade.

Your TV will restart and will automatically go to the upgrade mode. After a few seconds it will display the status of the upgrade procedure.

#### **Warning:**

If you try to upgrade to a software version equal or lower than the current version, a confirmation will be asked. Downgrading to older software should only be done in case of real necessity.

(5) When the software upgrade was successful, remove the USB portable memory and restart your TV with the power switch at the right side of the TV.

Your TV will start up with the new software.

# **Software History**

### **EJ3XU\_0.101.0.0**

• Remove "Subtitle language" from Quick Access menu which can be activated by "option" button in Remote control.

### **EJ3XU\_0.99.0.0**

The following issues are solved.

- The set is switched OFF/shut down by itself after a few hours turning ON.
- Plasma TV screen is still glowing for long hours after set is turned OFF.

### **EJ3XU\_0.97.0.0**

First production released.